**IT**

# Interfaccia WLAN SOL per centralina Solexa II

### Dati tecnici e avvertenze per l'installazione

Numero dell'articolo 10154

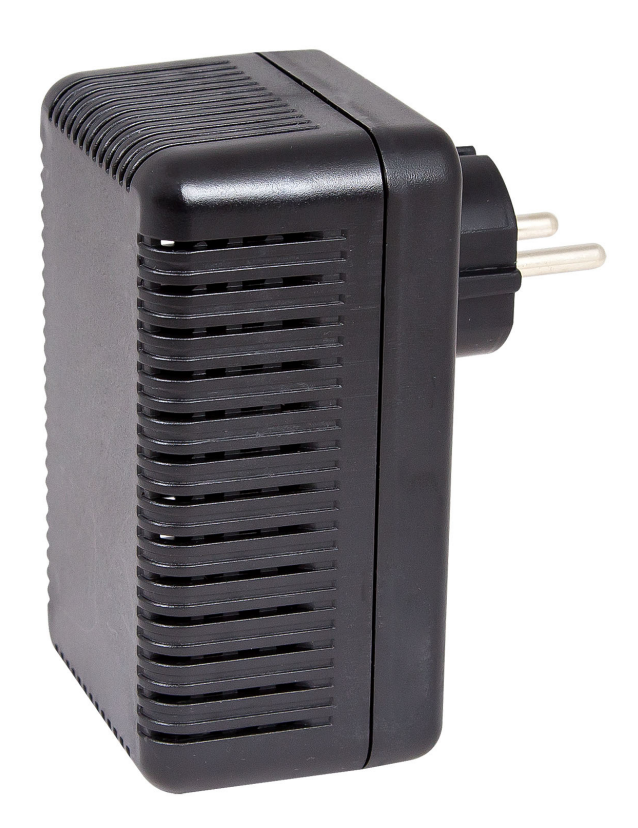

Elsner Elektronik GmbH Tecnica di automazione e controllo

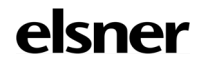

Sohlengrund 16<br>75395 Ostelsheim

75395 Ostelsheim Tel. +49 (0) 70 33 / 30 945-0 info@elsner-elektronik.de Fax +49 (0) 70 33 / 30 945-20 www.elsner-elektronik.de

# 1. Descrizione

L'**Interfaccia SOL** WLAN collega la centralina di comando per edifici Solexa II con l'app Mobile Solexa II. Con l'app installata sul dispositivo mobile i dati meteo possono essere richiamati e i dispositivi e gli azionamenti possono essere utilizzati manualmente. Possono essere anche osservati i dati dei sensori per interni esistenti nel sistema.

L'interfaccia SOL ottiene mediante la WLAN domestica e Internet mobile (VPN) i dati dall'app. Questi vengono poi inoltrati in modalità wireless dall'interfaccia al Solexa II. Allo stesso modo, i dati della stazione meteo Solexa II sono trasmessi all'app.

L'app può essere installata su un massimo di 6 dispositivi mobili che possono accedere contemporaneamente all'interfaccia SOL. I comandi immessi (ad es. veneziana giù / su) vengono eseguiti uno dopo l'altro secondo l'ordine di immissione.

### 1.1. In dotazione

• Interfaccia in alloggiamento con presa CEE 7/4.

## 1.2. Dati Tecnici

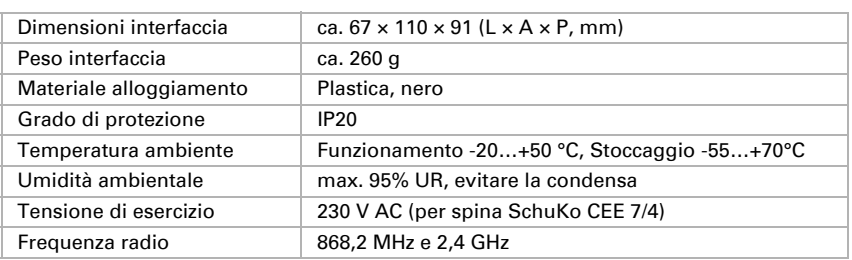

Il prodotto è conforme a quanto previsto dalle Direttive UE.

# 2. Avvertenze per la messa in servizio

### 2.1. Avvertenze per l'installazione

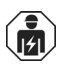

L'installazione, le verifiche, la messa in funzione e la correzione di errori di parti dell'installazione elettrica, possono essere eseguite solo da elettricisti qualificati.

L'apparecchio è destinato esclusivamente a un impiego conforme. Qualsiasi modifica impropria o mancato rispetto delle presenti istruzioni per l'uso, vanifica ogni diritto di garanzia.

Dopo aver rimosso il dispositivo dalla confezione, verificare immediatamente la presenza di eventuali danni meccanici. Se si riscontra un danno causato dal trasporto, è necessario comunicarlo subito al fornitore.

L'apparecchio può essere impiegato solo previa installazione stabile, cioè solo come elemento montato, a condizione che siano stati completati tutti i procedimenti d'installazione e di messa in servizio e solo nell'ambiente previsto.

La società Elsner Elektronik non risponde di eventuali modifiche o aggiornamenti normativi, successivi alla pubblicazione del presente manuale operativo.

### 2.2. Prerequisiti

Per poter impostare l'Interfaccia SOL, devono essere soddisfatte le seguenti condizioni:

- Si deve avere a disposizione un dispositivo mobile (smartphone o tablet) con sistema operativo Android a partire da 4.0.3 o Apple iOS a partire da 8.0.
- Deve essere dotato di un sistema Solexa II con stazione meteorologica (dalla Versione 1.1).
- Deve essere disponibile un router e una rete wireless (WLAN). Proteggere la propria WLAN da eventuali accessi non autorizzati attraverso misure adeguate, come l'impiego di crittografia, ecc.!

### 2.3. Avvertenze per gli impianti radio

Nella progettazione di impianti con dispositivi che comunicano via radio, è necessario accertarsi che ci sia una sufficiente radioricezione. La portata della trasmissione radio è limitata dalle disposizioni di legge e dalle strutture architettoniche. Evitare interferenze ed ostacoli tra il trasmettitore ed il ricevente che possano portare a disturbi nella comunicazione radio. Ad esempio:

- Pareti o soffitti (in particolare quelli in calcestruzzo e vetri di protezione solare).
- Superfici metalliche nelle vicinanze dell'utenza mobile (ad es. costruzione in alluminio di una veranda).
- Altre utenze mobili o impianti locali di emissione particolarmente potenti (ad es. cuffie senza fili), che utilizzano la stessa frequenza. Mantenere perciò una distanza minima di 30 cm tra le utenze mobili.

#### 2.4. Avvertenze per il montaggio e la messa in servizio

Non esporre ma il apparecchio all'acqua (es. pioggia). Il contatto con questi agenti può comportare danni all'elettronica. Non deve essere superata l'umidità relativa dell'aria del 95%. Evitare condensa.

# 3. Impianto dell'interfaccia, WLAN, app

L'Interfaccia SOL si collega alla propria WLAN domestica e creare anche un collegamento wireless con il sistema wireless Solexa II di Elsner.

### 3.1. Installazione app

#### Per dispositivi Android:

Aprire il Google Play Store e installare l'app Solexa II Mobile.

#### Per iPhone / iPad:

Aprire l'Appstore e installare l'app Solexa II Mobile.

### 3.2. Messa in funzione dell'interfaccia SOL

L'interfaccia è collegata a una presa di rete (CEE 7/4). La tensione di rete deve essere di 230 V AC / 50 Hz.

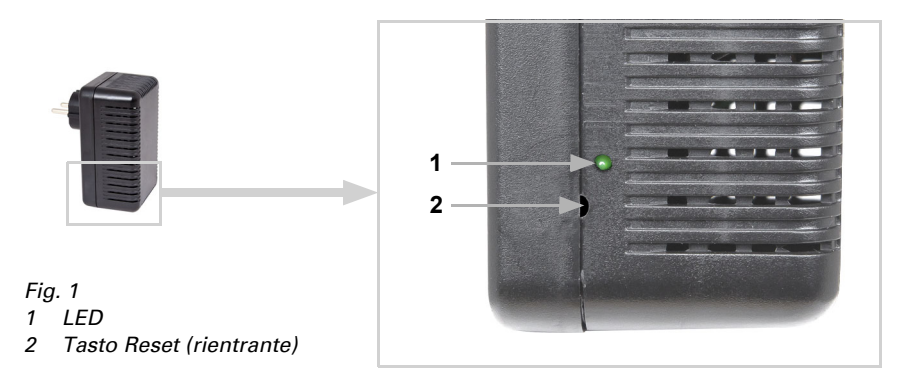

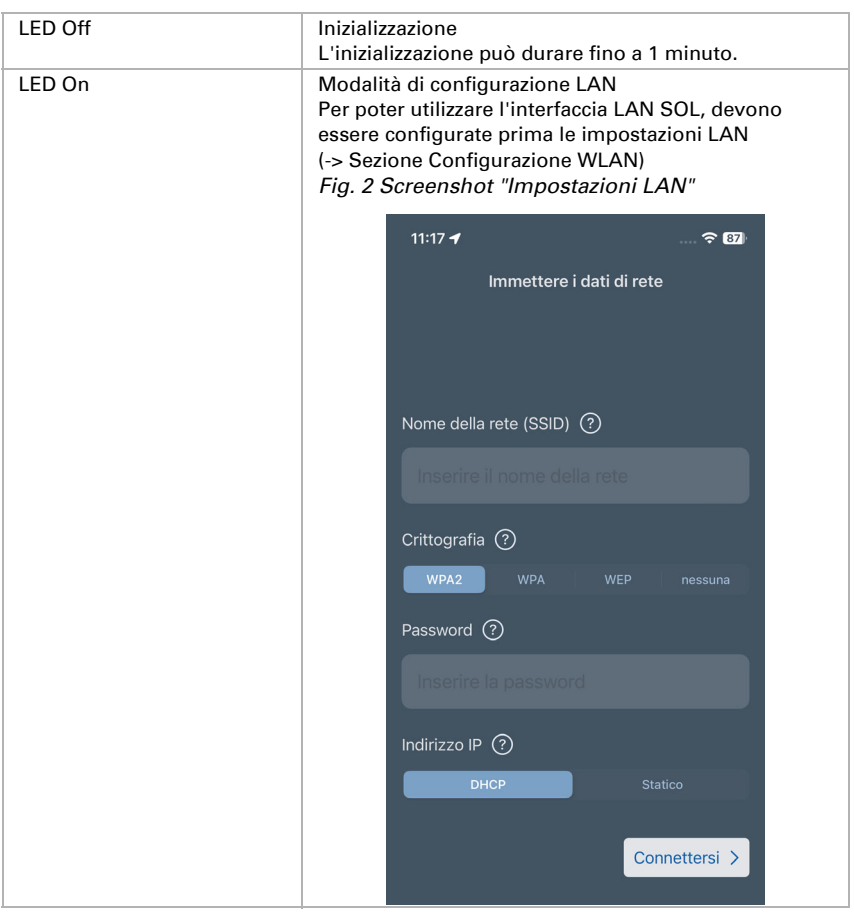

A seconda del tipo di visualizzazione del LED di stato sul lato può essere letto lo stato attuale del dispositivo.

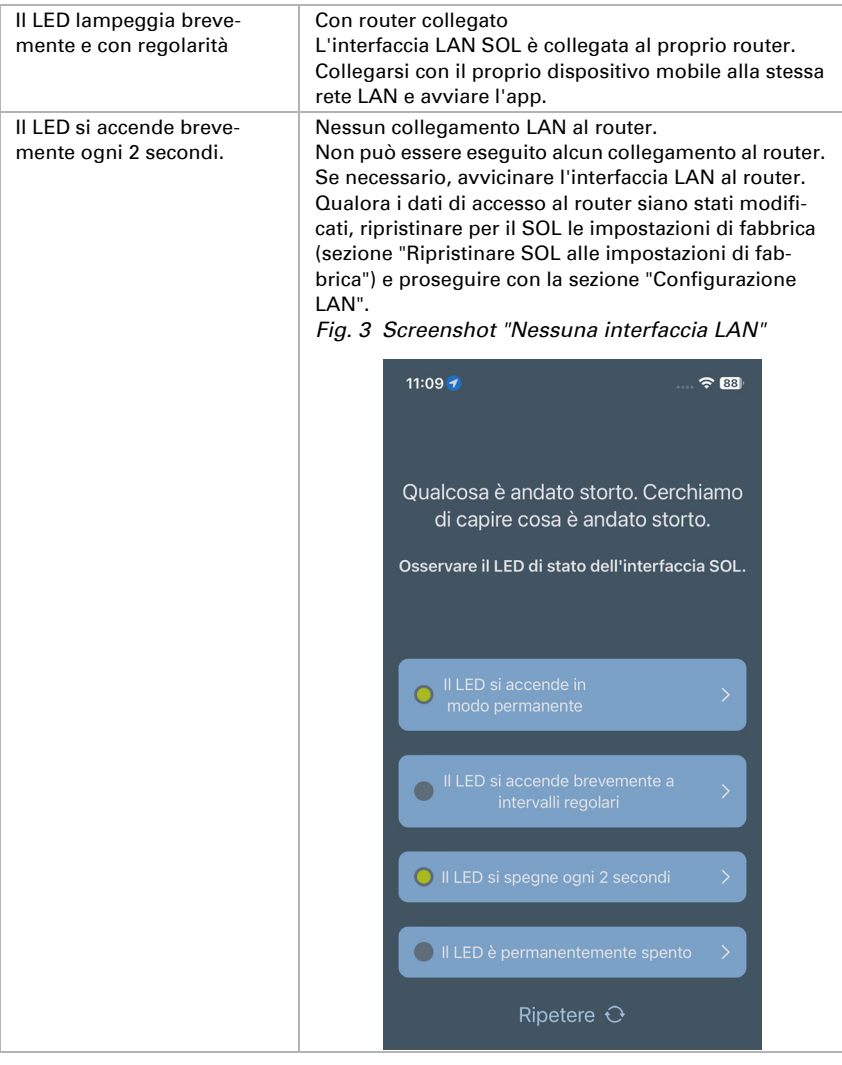

### 3.3. Configurazione LAN

Prerequisiti: Il LED di stato dell'Interfaccia SOL si accende fisso.

Richiamare sul proprio dispositivo mobile la rete LAN disponibile. Scegliere la rete "Interfaccia LAN SOL". Il dispositivo mobile si collega all'interfaccia LAN SOL.

Avviare l'app. Verrà visualizzato un campo di immissione in cui possono essere inserite le proprie impostazioni LAN "Nome rete (SSID)", "Crittografia" e "Chiavi".

Ora premere "Connetti" in basso a destra nella schermata del menu. Dopo circa 10 secondi il LED lampeggia in modo breve e regolare sull'Interfaccia SOL. Ora l'interfaccia è collegata con il proprio router WLAN.

Ora richiamare nuovamente la rete LAN disponibile e collegarsi alla propria rete wireless. Riavviare l'app.

#### 3.4. Esecuzione del collegamento alla stazione meteo Solexa II

Dopo la configurazione wireless con successo e il riavvio dell'app Mobile Solexa, appare il messaggio che un Solexa II deve essere programmato. Staccare brevemente l'alimentazione della stazione meteo Solexa II (collegare e ricollegare il fusibile della stazione meteo).

L'interfaccia è ora collegata alla stazione meteo e può trasmettere dati all'app Mobile Solexa II. L'app è ora pronta per l'uso.

In alternativa, la stazione meteo può essere programmata premendo il tasto PRG all'interno dell'alloggiamento. Tuttavia, ciò dovrebbe essere effettuato solo da un elettricista qualificato, in quanto il tasto PRG si trova all'interno della stazione meteorologica.

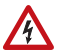

#### AVVERTIMENTO! Tensione elettrica!

Il tasto di programmazione della stazione meteo si trova all'interno dell'alloggiamento e quindi in prossimità di componenti in tensione non protetti.

• Il dispositivo deve essere programmato in questo modo solo da un elettricista qualificato (secondo la norma VDE 0100).

### 3.5. Ripristinare SOL alle impostazioni di fabbrica

Le impostazioni di fabbrica possono essere ripristinate tramite il pulsante Reset. Il completamento dell'inizializzazione è riconoscibile mediante lo stato del LED (LED acceso o lampeggiante).

Tenere premuto il tasto Reset sul lato del dispositivo accanto al LED con un oggetto appuntito per 5 secondi.

# 4. Funzionamento dell'app

L'app ha tre aree: Panoramica, pagine di funzionamento (comandi) e pagina di visualizzazione (sensori).

### 4.1. Panoramica

#### *Fig. 4 Pagina "Panoramica"*

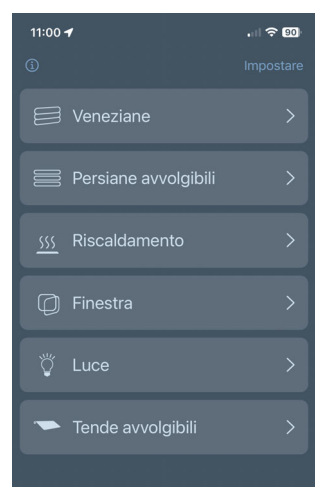

Di seguito è riportato un elenco di tutti i campi di memoria disponibili di Solexa II. Toccando viene selezionata la posizione corrispondente e la schermata passa alla pagina di funzionamento. Inoltre è possibile modificare il nome per la visualizzazione nell'app e spostare la posizione del display.

#### *Modifica del nome*

- Cliccare su "Impostare" in alto a destra.
- Toccare il nome corrispondente.
- Si apre il menu "Modifica nome centralina".
- Toccare il nome.
- Si apre una tastiera.
- Inserire un nuovo nome e confermare con "Salva".
- Cliccare su "Fatto" in alto a destra.

#### *Spostamento della posizione del display*

- Fare clic su "Impostare" in alto a destra.
- Tenere premuto il pulsante di spostamento (le due linee orizzontali) e spostare la selezione nella posizione desiderata.
- Fare clic su "Fatto" in alto a destra.

### 4.2. Pagina di funzionamento e visualizzazione dell'app

Nella parte inferiore della pagina è possibile passare dalle pagine operative (comandi, n. 5) alla pagina di visualizzazione (sensori, n. 6).

Quando si selezionano le pagine operative, viene visualizzata una barra del menu (n. 7) con tutte le unità e i dispositivi. Se non vengono visualizzati tutti gli azionamenti e i dispositivi, scorrere la barra del menu verso sinistra o verso destra. Il pulsante all'estrema sinistra della barra del menu porta alla pagina di panoramica.

I nomi e la posizione di visualizzazione dei sensori nella pagina di visualizzazione possono essere modificati come descritto nel capitolo Panoramica, pagina 8. È inoltre possibile mostrare o nascondere i sensori. A tale scopo, fare clic sul simbolo dell'occhio alla voce Personalizzazione.

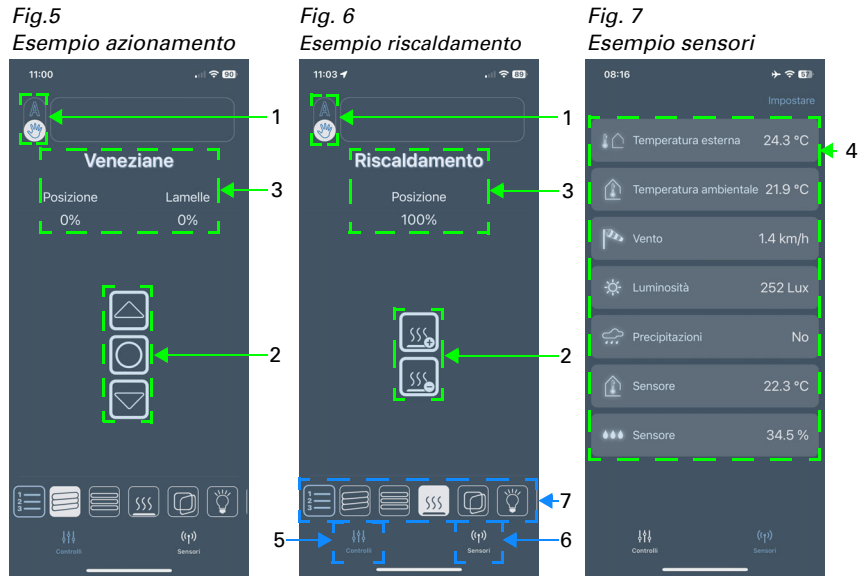

#### 1 Tasto Manuale/Automatico:

• Premendo il tasto si commuta tra la funzione manuale o automatica

#### 2 Tasti di controllo:

- Premendo i tasti su/giù possono essere attivati brevemente i comandi di corsa o i comandi di commutazione
- Se si vuole abbassare/alzare un azionamento in modo permanente, tenere premuto il tasto corrispondente per almeno un secondo
- L'azionamento può essere arrestato utilizzando il tasto di arresto (tasto centrale)
- Toccando i tasti "+"/"-", è possibile regolare un sistema di riscaldamento, ad esempio

#### 3 Visualizzazione di stato:

- Nome
- Con schermature e finestre: posizione di corsa attuale
- Con riscaldamenti e illuminazione: stato attuale (event. luminosità dimmer)

#### 4 Visualizzazione del sensore:

- Temperatura esterna
- Temperatura interna
- Velocità del vento
- Luminosità
- Pioggia (sì/no)
- Sensore di temperatura interna aggiuntivo
- Sensore di umidità aggiuntivo